## **Creating a Patient Summary in Best Practice**

## <span id="page-0-0"></span>**Overview**

This guide provides a simple overview on creating a patient summary in Best Practice.

If you have any questions or require any further assistance, Please contact the Medical-Objects Helpdesk on (07) 5456 6000.

## <span id="page-0-1"></span>Creating a Patient Summary

1. In Best Practice, choose **File/Open** patient.

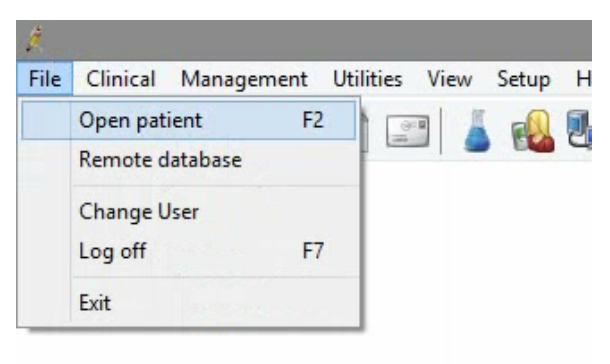

2. Choose the patient you wish to create the summary for and click **Open.**

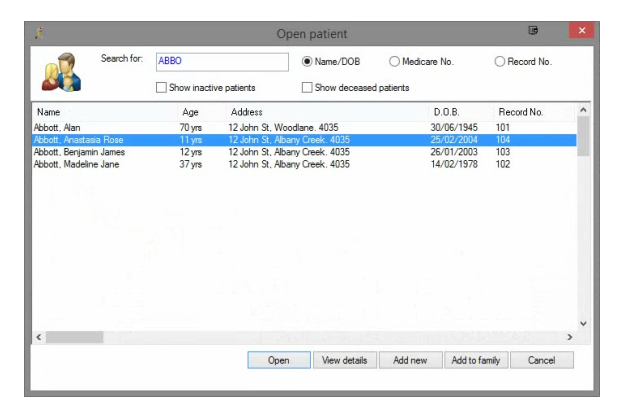

3. When in the patient record, choose **File,** and **Print Health Summary.**

- 1 [Overview](#page-0-0)
- 2 [Creating a Patient Summary](#page-0-1)
- 3 [Sending](#page-1-0)

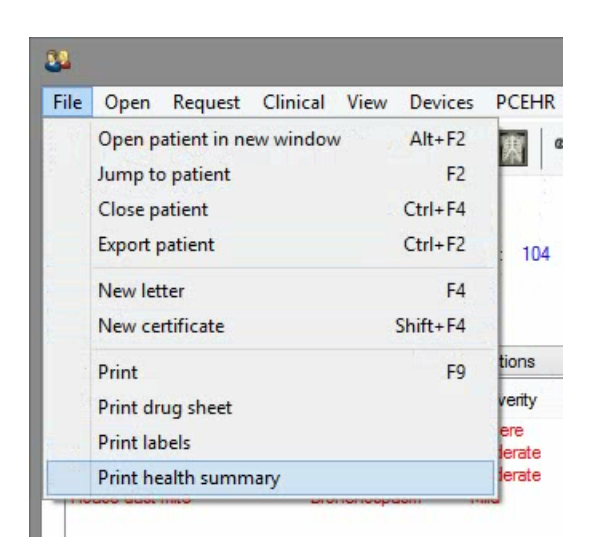

4. Tick the items you wish to include in the summary and then click the **View** button.

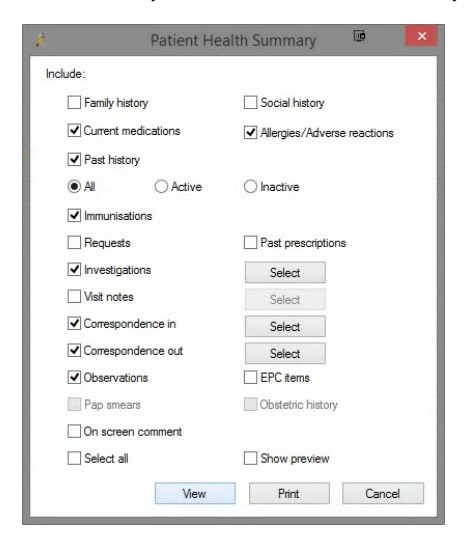

5. This creates and opens the summary in the letter writer window.

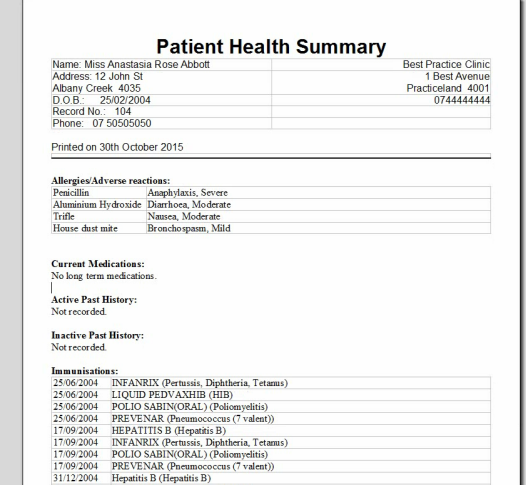

## <span id="page-1-0"></span>Sending

If you want to send the Patient Summary via Medical Objects Trinity please follow **[this guide.](https://kb.medical-objects.com.au/display/PUB/Sending+a+Patient+Summary)**

If you want to send the Patient Summary via Best Practice please follow this guide: **[Sending directly](https://kb.medical-objects.com.au/display/PUB/Sending+directly+from+Best+Practice)  [from Best Practice](https://kb.medical-objects.com.au/display/PUB/Sending+directly+from+Best+Practice)**